**各部の名称と働き**

## **GE5500** シリーズ

正面

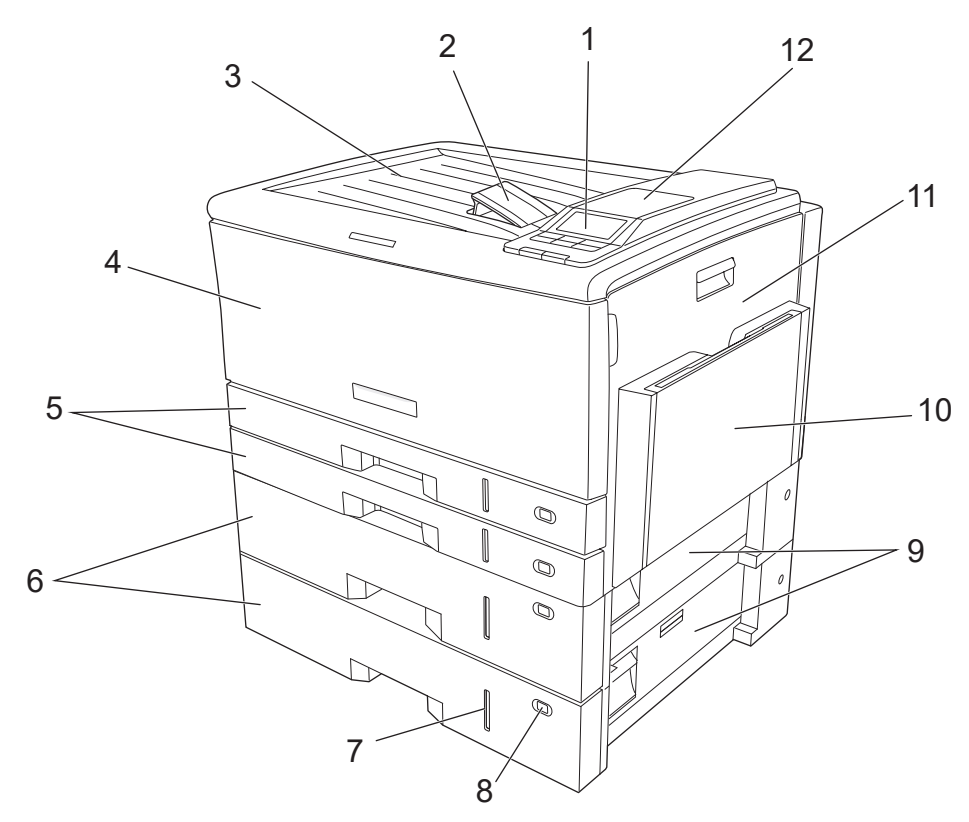

**1.** 操作パネル

プリンターの状態を表示したり、機能を設定 するときに使用します。

### **2.** 排紙補助トレイ

印刷された用紙の重なりが不揃いになり落下 するときに起こして使います。通常から起こ して使用することをおすすめします。

#### **3.** 排紙部

印刷された用紙が印刷面を下にして(フェイ スダウン)出てきます。

# **4.** フロントカバー

消耗品、定期交換部品を交換するときに開け ます。

**5.** 本体カセット

A3、B4、A4、B5、A5、レター、不定形サイ ズの用紙がセットできます。

**6.** 拡張ペーパフィーダセット(オプション) カセットを追加装着するための給紙ユニット です。

- **7.** 用紙残量ゲージ カセット内の用紙残量を確認できます。
- **8.** 用紙サイズダイヤル カセットにセットした用紙サイズに合わせます。
- **9.** 給紙ガイド 拡張ペーパフィーダから印刷中に紙づまりし たときに開けます。
- **10.** マルチペーパーフィーダー 特殊紙や厚紙などを少量印刷するときに使用 します。
- **11.** サイドカバー

紙づまりのとき、定期交換部品を交換すると きに開けます。

#### **12. IC** カードリーダー(オプション)

「IC カード認証印刷」で本体に印刷データを登 録しておくと、見られたくない印刷物などを 後でまとめて印刷できます。

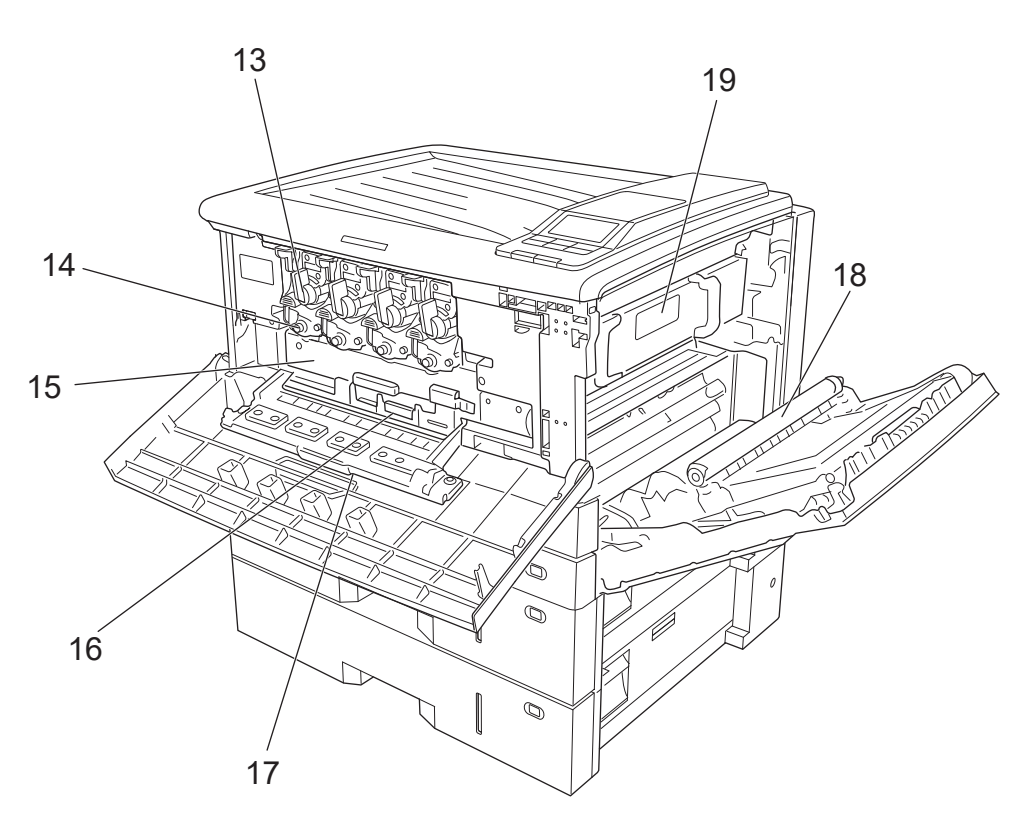

## **13.** トナーセット

左から順にブラック、シアン、マゼンタ、イ エローの 4 色を差し込みます。

### **14.** ドラムセット

左から順にブラック、シアン、マゼンタ、イ エローの 4 色を差し込みます。

#### **15.** 転写ベルトユニット

感光ドラムで生成したトナー画像を、ベルトに 一括転写して印刷画像を形成する装置です。

## **16.** 廃トナーボックス

不要となったトナーや紙粉汚れを回収して溜 めておく箱です。

## **17.** 内部カバー

ドラムセット、転写ベルトユニット、廃トナー ボックスを固定しているカバーです。

#### **18.** 転写ロール 印刷画像を用紙に転写する部品です。

#### **19.** 定着ユニット

トナーを高温で用紙に定着する装置です。

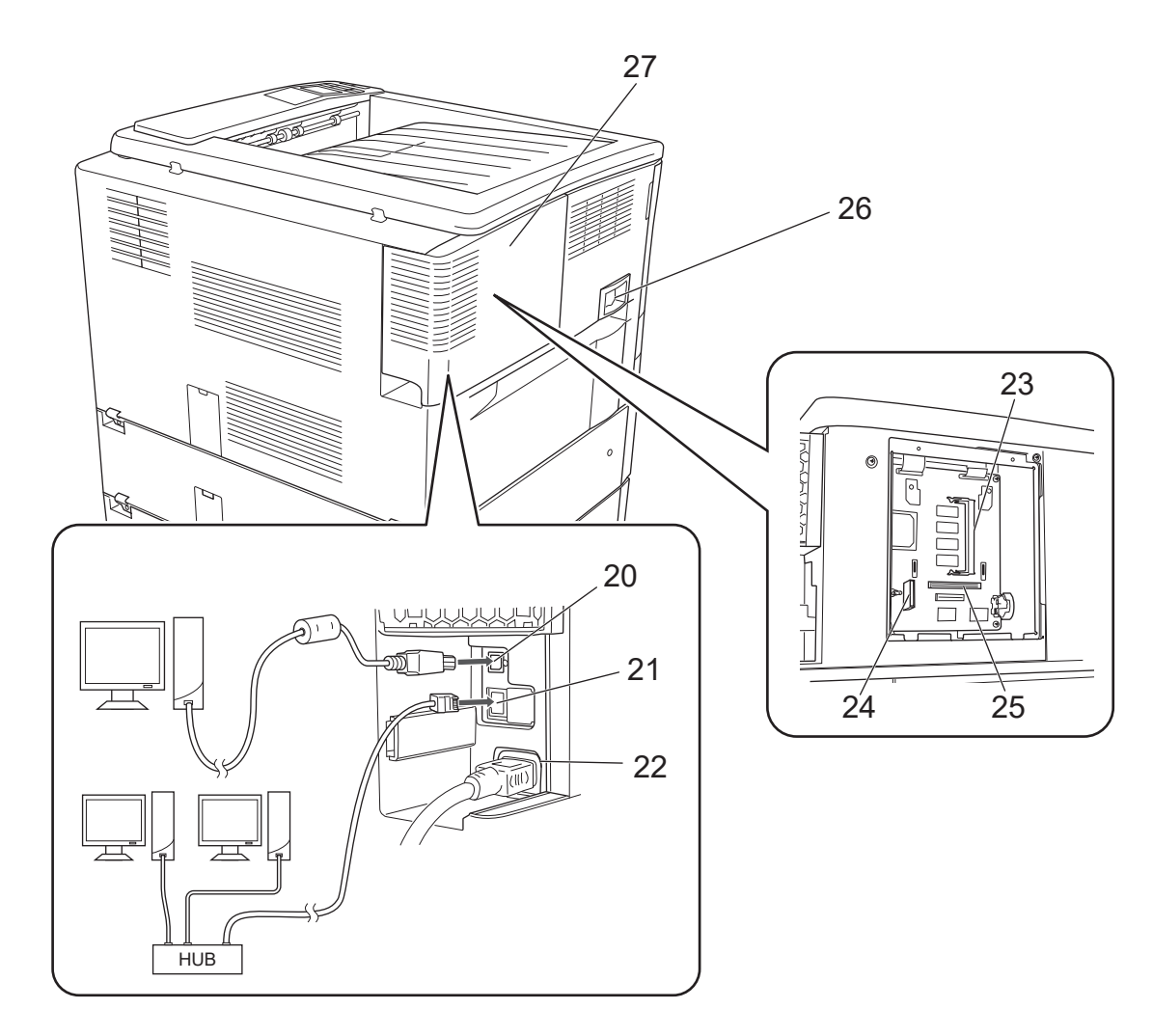

- **20. USB** コネクター(**USB2.0**) USB ケーブルを接続します。
- **21. LAN** コネクター(**100Base-TX/10Base-T**) LAN ケーブルを接続します。
- **22.** 電源コネクター 電源コードを接続します。
- **23.** 増設メモリーソケット 増設メモリー(オプション)を接続します。
- **24. USB** ホスト拡張ボードコネクター USB ホスト拡張ボード(オプション)を接続 します。
- **25.** 拡張 **SSD** コネクター 拡張 SSD(オプション)を接続します。

#### **26.** 電源スイッチ

- - 「|」側を押すと電源 ON
	- 「0」側を押すと電源 OFF

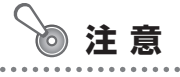

• 電源スイッチ OFF ⇔ ON の間隔は 5 秒以上 おいてください。短時間に電源スイッチを OFF ⇔ ON すると誤動作や故障の原因にな ることがあります。

## **27.** インターフェースカバー 内部に電源コード、USB ケーブル、LAN ケー ブルの差し込み口があります。

## ランプ

プリンターの状態をランプの点灯/点滅/消灯で表示します。

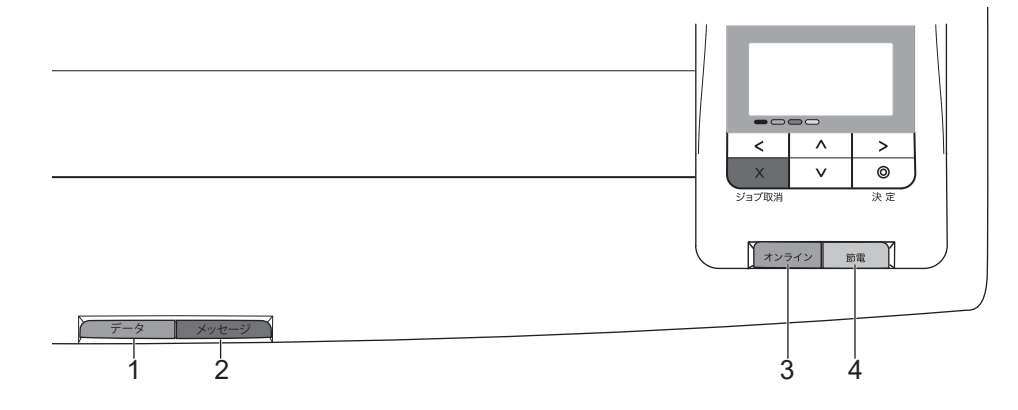

- **1.** データランプ(オレンジ)
	- 消灯 未印字データなし 点滅 データ受信 中・データ処理 中・コ マ ンド途中 遅い点滅 拡張 SSD アクセス中<br>点灯 未印字データあり 未印字データあり
- **2.** メッセージランプ(赤) 消灯 通常状態 点滅 エラー発生(警告エラー・オペレー<br>点滅 ~ コ = <del>+</del> ビュコ =ヽ ターコール・サービスコール)

## **3.** オンラインボタン/ランプ(青)

消灯 オフライン状態・節電中 点滅 オンライン/オフライン切り替え中 点灯 オンライン状態

## **4.** 節電ボタン/ランプ(緑)

消灯 通常状態 点滅 ウォームアップ中・クールダウン中 遅い点滅 節電中

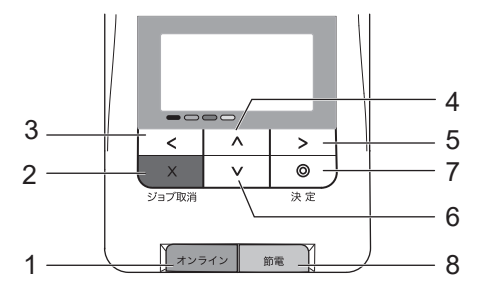

**1.** オンラインボタン

未印字データがないときは、オンラインボタ ンを押すと設定メニューに移行します。 未印字データがあるときは、オンラインボタ ンを押すとジョブ取消/リセットを選択でき ます。

**2.** (ジョブ取消)ボタン

印刷中のジョブをキャンセルします。ジョブ 取消モード中に約 4 秒以上長押しすると、本 体をリセット(本体を再起動し、すべてのジョ ブをキャンセル)します。

**3.** (左矢印)ボタン

設定メニュー時: 前の階層のメニューに入ります。

- 4. △ (上矢印) ボタン 設定メニュー時: 項目内の前のメニューに戻ります。 数値入力時: 数字を 1 ずつカウントアップします。
- **5.** (右矢印)ボタン

設定メニュー時: 次の階層のメニューに入ります。 エラー発生時: お助け画面、またはへルプ画面を表示します。

**6.** (下矢印)ボタン

設定メニュー時: 項目内の次のメニューに進みます。 数値入力時: 数字を 1 ずつカウントダウンします。

**7.** (決定)ボタン

設定メニュー時: 選択した設定を確定または実行します。

**8.** 節電ボタン

本体を節電状態にします。(印刷中は状態変更 できません。)節電状態中に節電ボタンを押す と、節電状態を解除します。

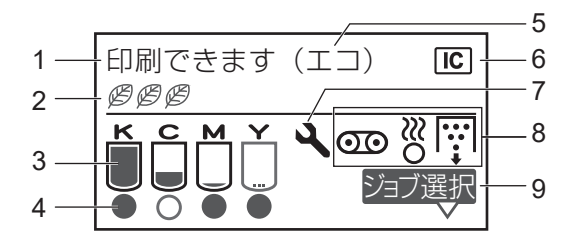

# **1.** 状態表示部

プリンターの状態を表示します。

#### **2.** エコレベル表示

一発エコモード動作中に、両面印刷、マルチ ページ印刷、トナーセーブが設定されると マークを1つずつ表示します。

### **3.** トナー残量表示

KCMY それぞれのトナー残量を表示します。 表示パネルイラストの例は、イエローのトナー が残りわずかな状態です。トナーがなくなる と | / (トナー交換) アイコンに変わります。

## **4.** ドラム寿命表示

KCMY それぞれのドラム寿命を表示します。 表示パネルイラストの例は、シアンのドラム の寿命が近い状態です。ドラムが寿命になる と ■ (ドラム交換) アイコンに変わります。

- **5.** 一発エコモード表示 一発エコモード動作中に表示します。
- **6. IC** カード使用可能表示(オプションの **IC** カードリーダー装着時のみ表示) IC カードを使用可能なときに表示します。
- **7.** 定期点検表示 定期交換部品の交換時期に表示します。
- **8.** 転写ベルトユニット・定着ユニット・廃 トナーボックス交換表示 転写ベルトユニット、定着ユニット、廃トナー ボックスの交換時期に表示します。左から転

写ベルトユニット、定着ユニット、廃トナー ボックスのアイコンです。

**9.** ジョブ選択表示(オプションの拡張 **SSD** 装着時のみ表示)

ジョブ選択表示中に > ボタンを押すと、認証 印刷の印刷ジョブが表示されます。

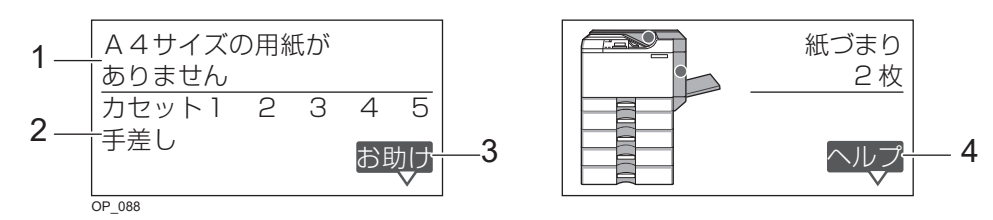

**1.** エラー内容表示

エラーの内容を表示します。

**2.** ガイダンス表示

エラー発生場所や処置方法を表示します。

3. お助け画面表示 (>ボタン) お助けまま示中に入ボタンを押すと、おすすめの回避方法を表示します。

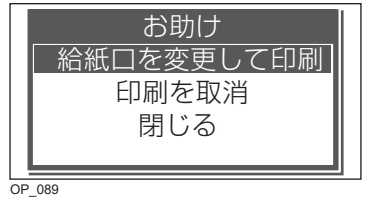

- **4. ヘルプ画面表示(>ボタン)** へルプ 表示中に入ボタンを押すと、処置方法の手順を表示します。
- オンライン中